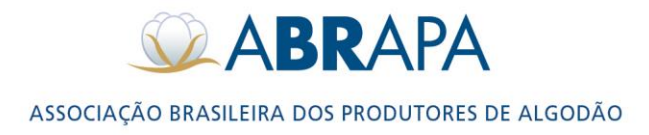

# **MANUAL DE OPERAÇÕES PEDIDO DE SELO ABR EM SAI (Versão 1.0 de 09.05.2018)**

## **CHAVE DE ACESSO DOS PRODUTORES**

#### **1. LOGIN**

Para ter acesso ao SAI, basta acessar a página do sistema através do seguinte endereço (http://sistemas.abrapa.com.br).

**1º Passo:** Insira os dados de acesso (CPF/E-mail e Senha).

**2º Passo:** Para realizar a autenticação do usuário, basta clicar em (ACESSAR).

**3º Passo:** Caso não lembre ou deseje alterar a senha de login, basca clicar em (Esqueci minha senha).

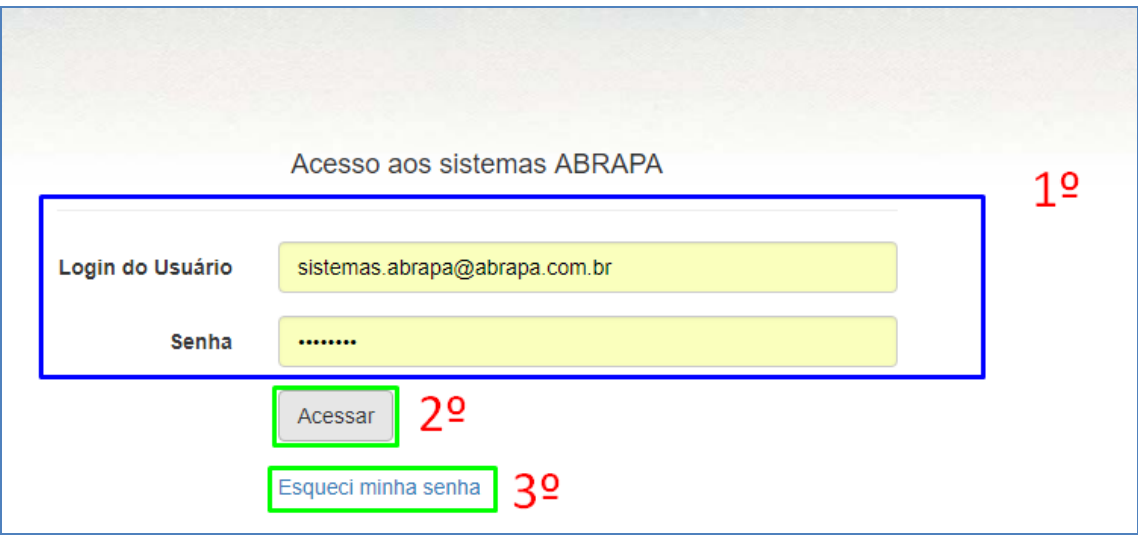

# **2. REDENFINIÇÃO DE SENHA:**

**1º Passo:** Para redefinir senha, preencha o campo (FORNEÇA SEU LOGIN) com seu login de acesso (E-mail), o mesmo utilizado para acessar o ABR.

**2º Passo:** Clique em (ENVIAR LINK POR E-MAIL), será disparado e-mail com link para redefinição de senha.

**Obs.:** Ao substituir senha, esta será alterada também para acessar o sistema ABR.

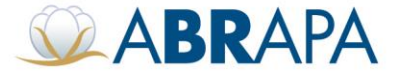

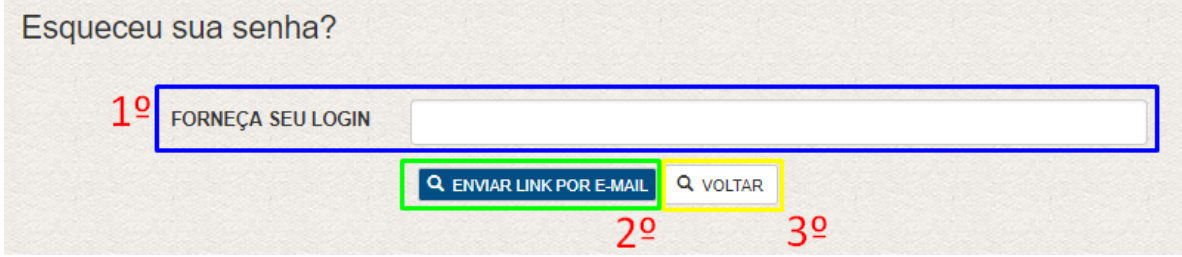

# **3. SELEÇÃO DE UNIDADE PRODUTIVA:**

**1º Passo:** Ao acessar o sistema SAI, selecione a Unidade Produtiva ao qual realizara o pedido de Selo.

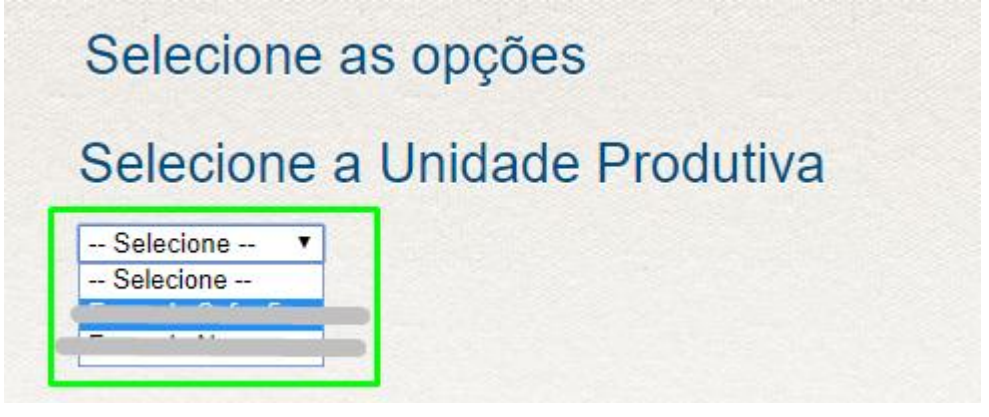

# **4 CADASTRO PEDIDO DE SELO ABR:**

**1º Passo:** Clique no menu (Pedidos de Selo ABR).

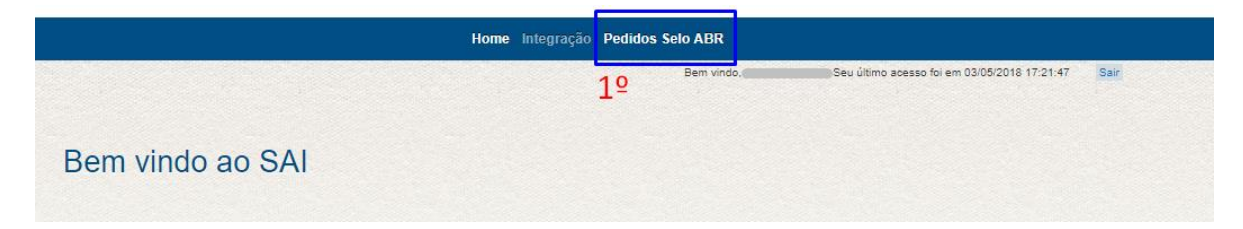

**2º Passo:** Clique em (Inserir novo pedido de Selo).

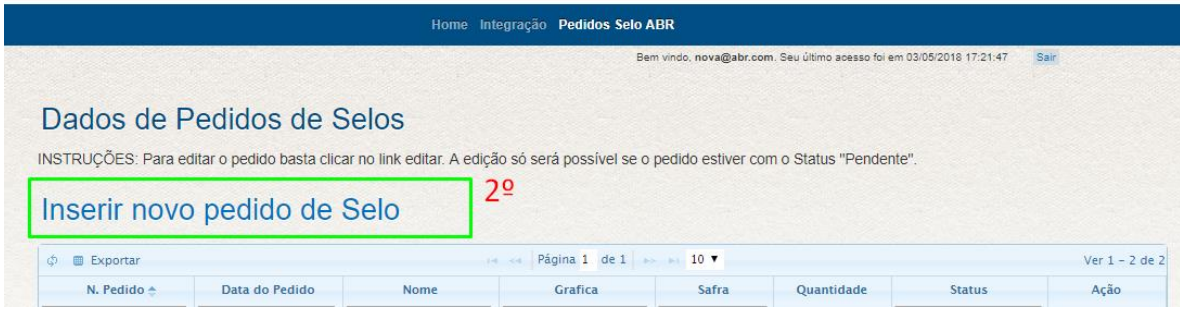

**4.1** O formulário de pedido de selo ABR está dividido em quatro partes (a, b, c e d):

Setor de Indústrias Bernardo Sayão (SIBS), Quadra 1, Conjunto B, Lote 2, Edifício Abrapa, 1º andar - CEP 71736-102 - Núcleo Bandeirante, Brasilia-DF

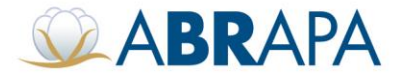

**a) INDETIFICAÇÃO DA SOLICITANTE:** Dados da Unidade Produtiva, carregados do sistema Sinda.

**b) DADOS DA SAFRA:** Dados de cadastro de Unidade Produtiva carregados do sistema Sinda.

**c) DADOS DO PEDIDO:** Todos os dados são de preenchimento obrigatório, para o campo (Total de Selos) a quantidade solicitada deve ser menor ou igual a quantidade de selos permitida no campo (Total Restante de Selos).

**d) INFORMAÇÕES PARA ENTREGA DOS SELOS PARA GRÁFICA:** Há dois tipos de entrega para seleção (Retirada no endereço da empresa transportadora no município e Endereço Urbano). Para Endereço Urbano os campos são de preenchimento obrigatórios.

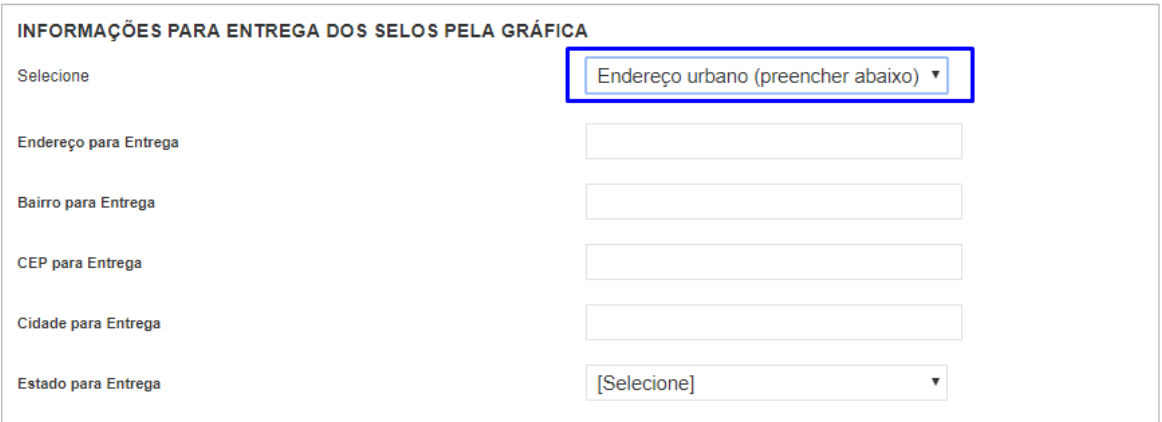

**e) CONTATO:** Campos de preenchimento obrigatórios, dados para contato do responsável pelo pedido na Unidade Produtiva.

**3º Passo:** Confira os dados carregados e preencha todo o formulário de Pedido de Selo ABR.

**4º Passo:** Para registrar o pedido, clique no botão (SALVAR SOLICITAÇÃO).

**5º Passo:** Caso queira cancelar o cadastro de pedido de selo antes de seu registro, clique em (Voltar).

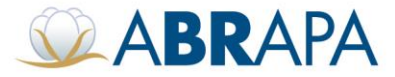

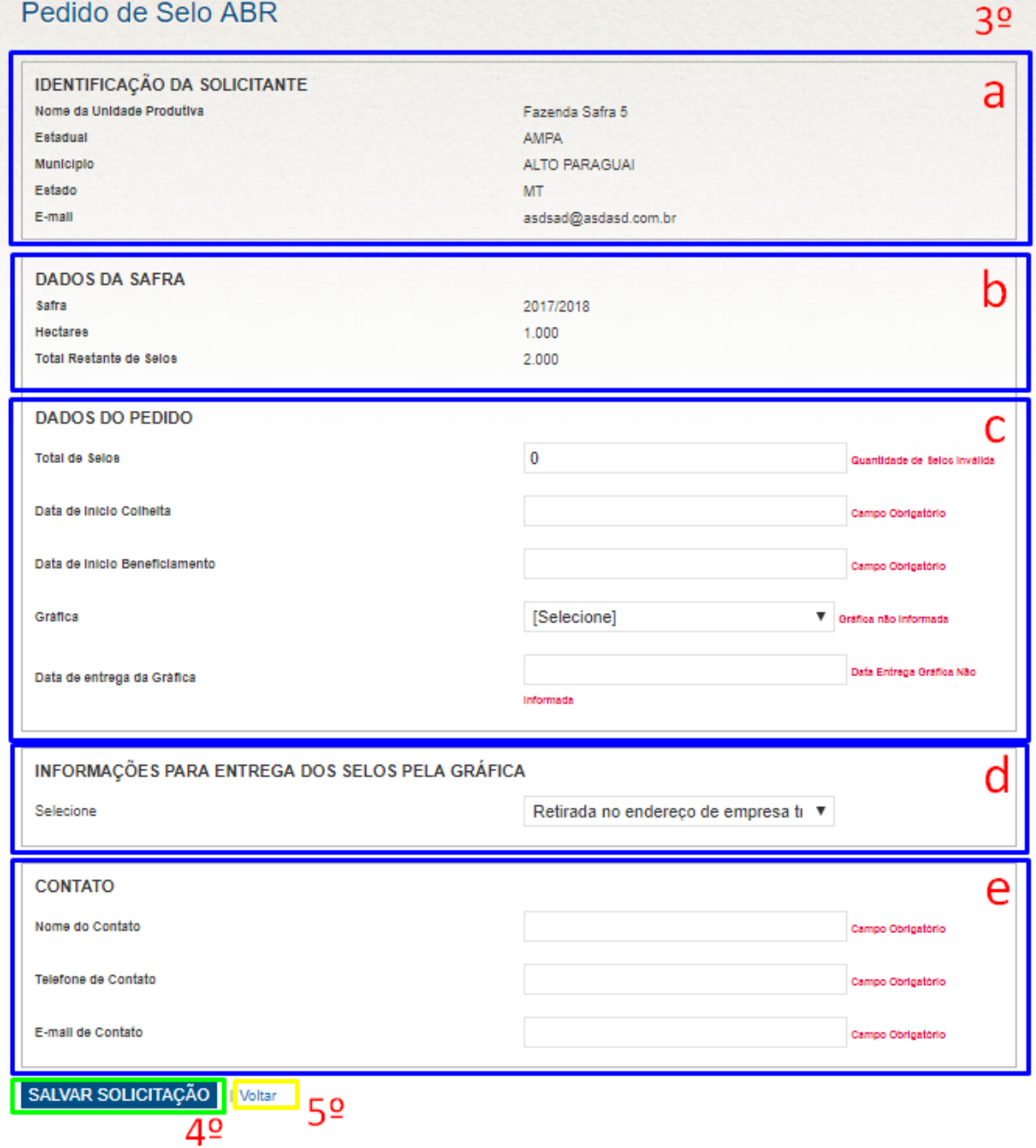

Setor de Indústrias Bernardo Sayão (SIBS), Quadra 1, Conjunto B, Lote 2, Edifício Abrapa, 1º andar - CEP 71736-102 - Núcleo Bandeirante, Brasilia-DF

www.abrapa.com.br

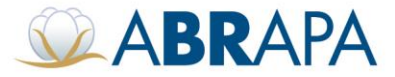

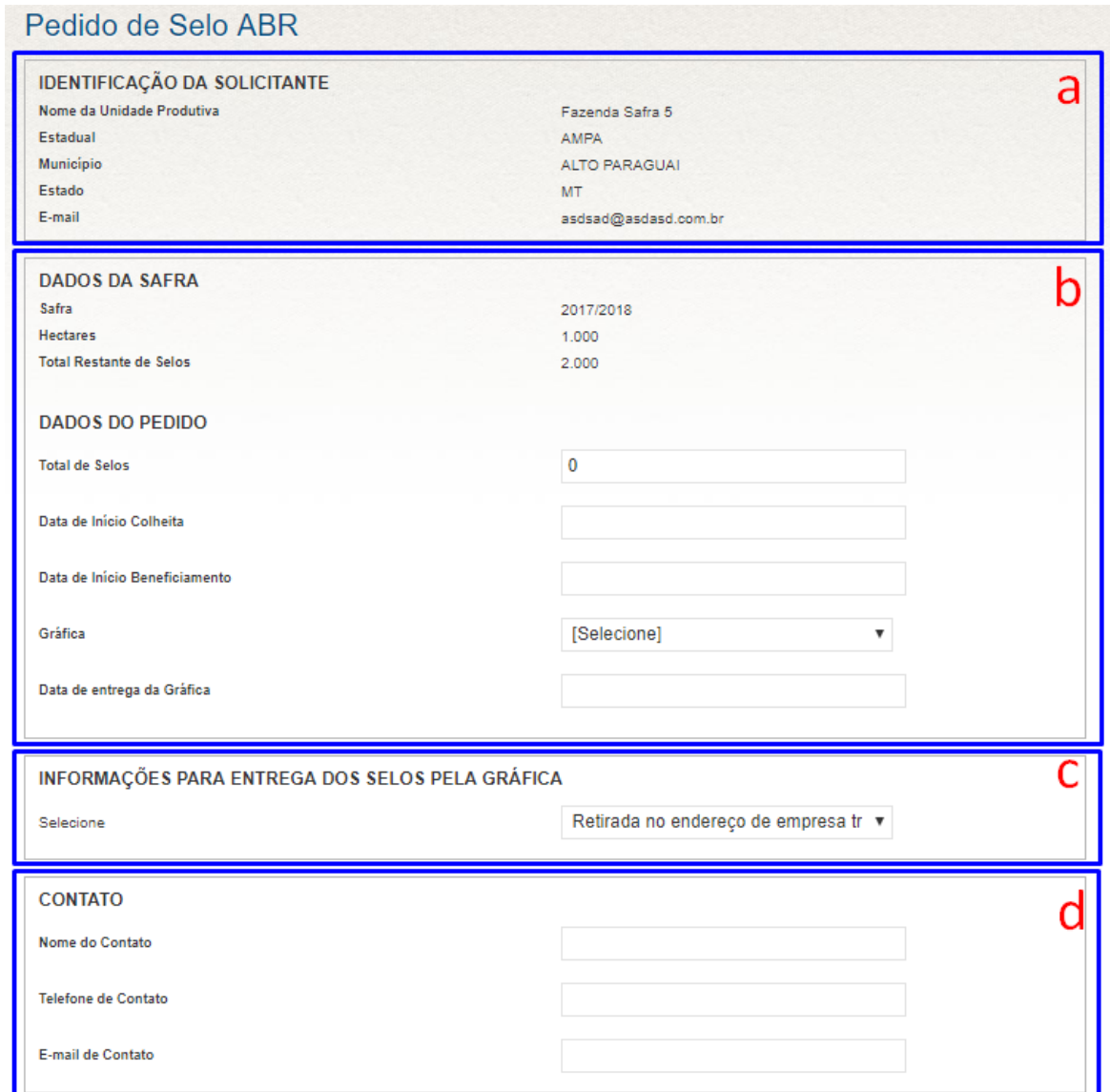

SALVAR SOLICITAÇÃO | Voltar

### **5 CONSULTA PEDIDO DE SELO ABR:**

Ao clicar no combobox do status, listará as seguintes informações:

**Enviado:** Pedido enviado para aprovação da Estadual (Associação).

**Autorizado Estadual:** Pedido Autorizado pela Estadual (Associação). **Obs.:** Após autorização do pedido pela estadual, o produtor poderá apenas acompanhar os pedidos de selo através do status.

**Autorizado:** Pedido Autorizado pela Abrapa.

**Emitido:** Selo ABR, já gerado pelo sistema.

**Remessa enviada:** Input de data de envio de selos impressos para o produtor pela gráfica.

**Recebido:** Selos recebido pelo produtor.

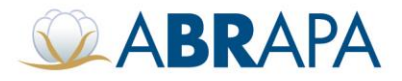

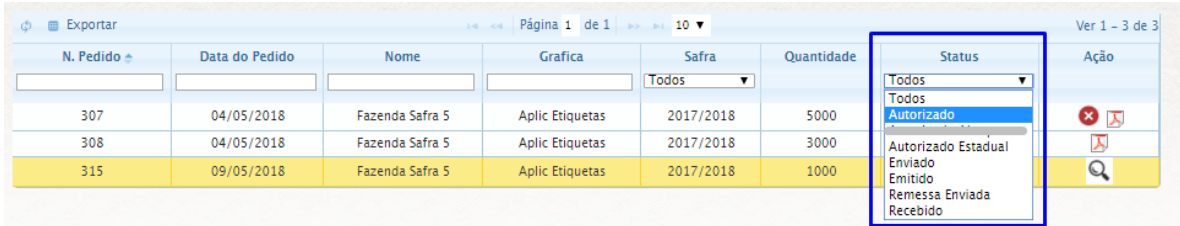

# **6 EDIÇÃO DE PEDIDO DE SELO ABR:**

**1º Passo:** Para editar pedidos de selo que ainda não foram autorizados pela estadual, clique na lupa para abrir o formulário de edição do pedido.

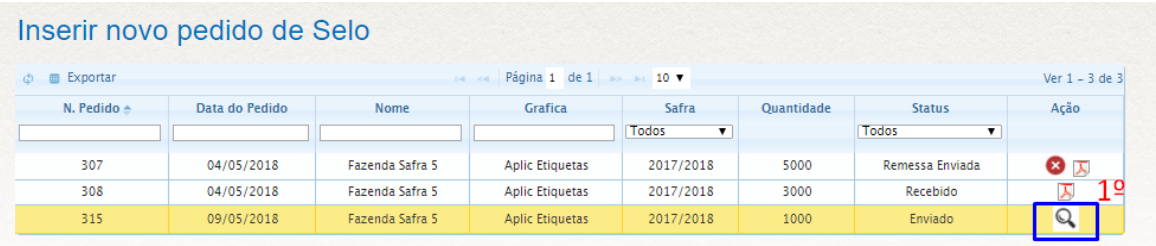

**5º Passo:** Todos os campos podem ser editados, confomre regra de foramatação para cada campo.

**6º Passo:** Para salvar as alterações e atualização do pedido em aberto, clique em (APROVAR SOLICITAÇÃO).

**7º Passo:** Caso queira cancelar a edição do pedido, clique em (Voltar).

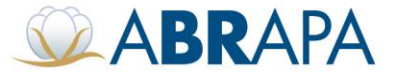

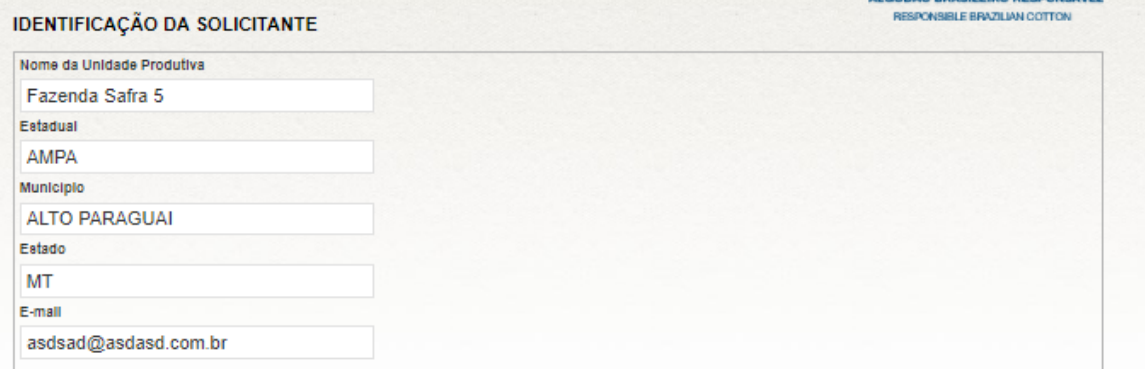

#### **DADOS DA SAFRA**

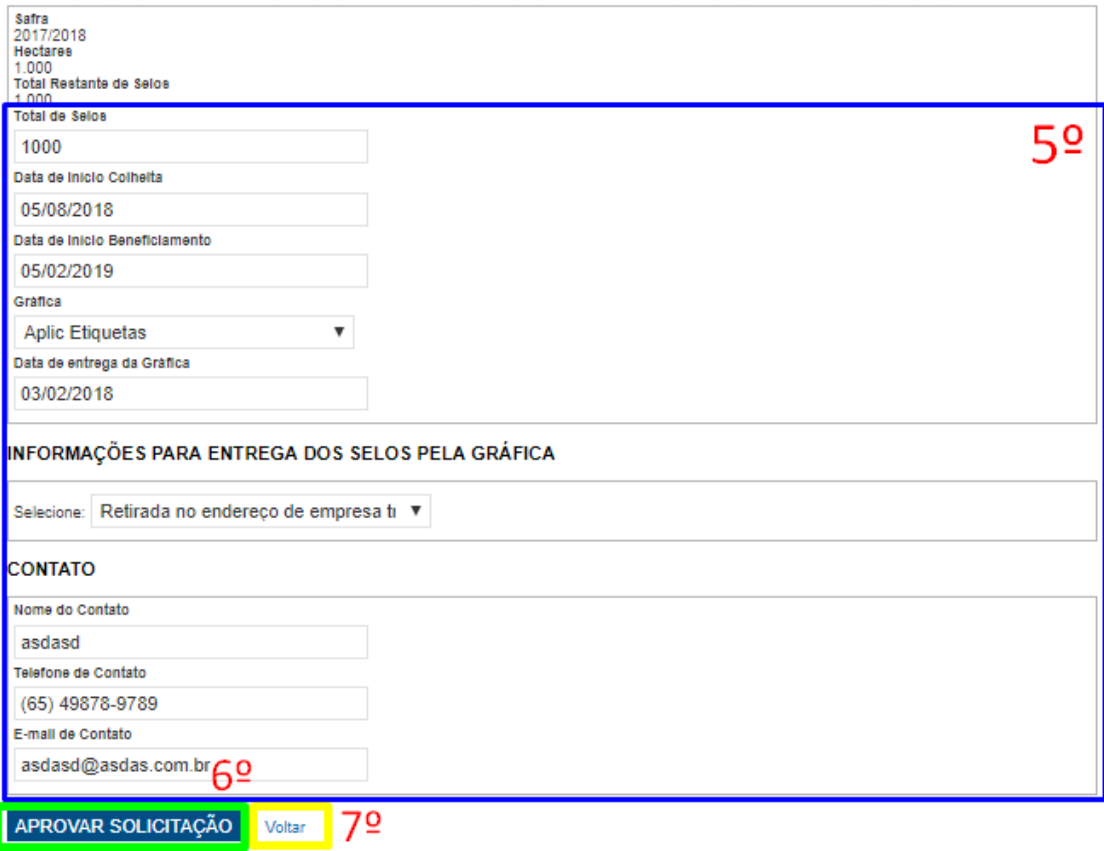

Setor de Indústrias Bernardo Sayão (SIBS), Quadra 1, Conjunto B, Lote 2, Edifício Abrapa, 1º andar - CEP 71736-102 - Núcleo Bandeirante, Brasilia-DF